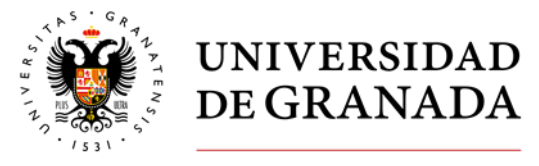

# **Complete Anatomy. Acceso para Estudiantes y Docentes de la Universidad de Granada**

### **1. Solicitar un código**

Este código es necesario solicitarlo como paso previo a la configuración, la primera vez, de Complete Anatomy. El código lo tienen que solicitar como estudiante o como profesor dirigiéndose a la siguiente cuenta de correo electrónico: [bibadquisiciones@ugr.es](mailto:bibadquisiciones@ugr.es)

El envío del código puede llegar a tardar varios días (fines de semana y festivos no se envían códigos).

El correo electrónico para solicitar el código lo tienen que remitir desde su cuenta de correo electrónico de la Universidad de Granada. Solo se admiten dos tipos de cuenta para realizar la solicitud del código:

- Docentes: [xxxx@ugr.es](mailto:xxxx@ugr.es)
- Estudiantes: [xxxx@correo.ugr.es](mailto:xxxx@correo.ugr.es)

Si usted ya está registrado en Complete Anatomy, en la versión demo, como docente o como estudiante de la Universidad de Granada, tiene que solicitar también el código si quiere pasar a la cuenta institucional.

Los códigos caducan cada año, si en algún momento detecta que no puede acceder a su cuenta tiene que volver a solicitar el código.

Para cualquier problema técnico sobre el acceso este recurso tiene que dirigir un correo electrónico a: [derechos@ugr.es](mailto:derechos@ugr.es)

## **2. Descargar la aplicación en su dispositivo**

Para ello, haga clic en el siguiente enlace y seleccione su sistema operativo: <https://3d4medical.com/download>

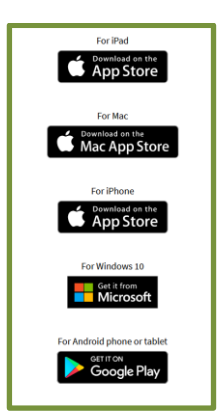

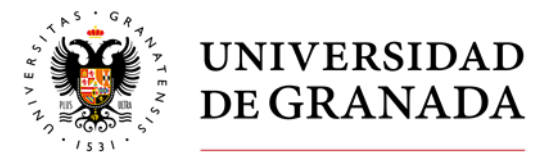

**2. Instale en su equipo la aplicación**

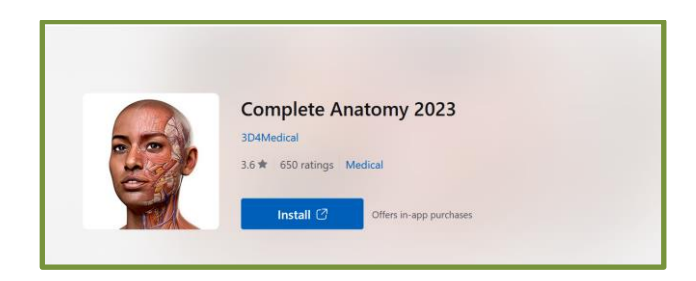

3. **Una vez instalada aparecerá en su escritorio y en sus aplicaciones el icono a Complete Anatomy.** 

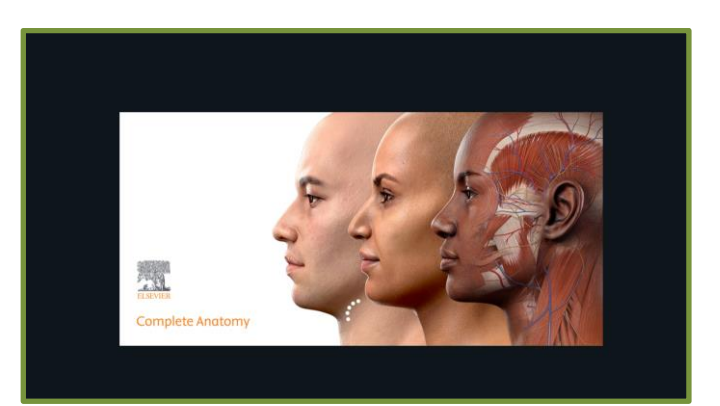

Haga clic sobre la imagen (puede tardar varios segundos y continuar el acceso)

4. **La primera vez que accede seleccione el país y haga clic en continuar**

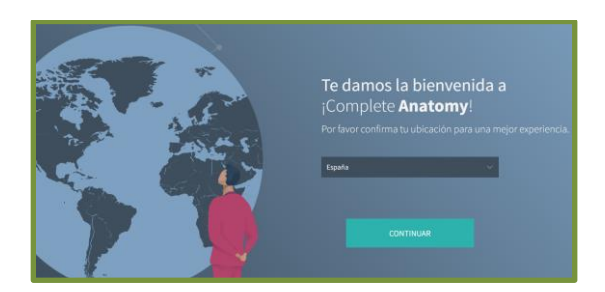

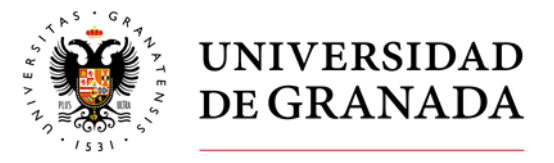

## **5. Haga clic en "Crear un perfil"**

Este paso es importante. Seleccione su perfil en función de:

- Si es estudiante cree un perfil de "Estudiante"
- Si es docente cree un perfil como "Académico"

No seleccione ninguno de los otros perfiles que aparecen: profesional sanitario, profesional de medicina alternativa, entusiasta.

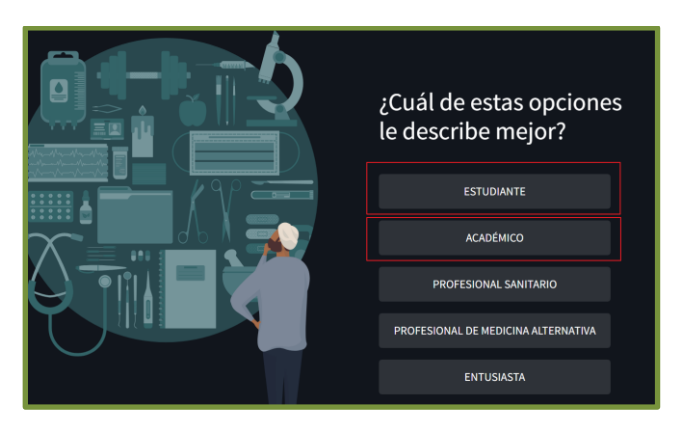

#### **6. Selección de Perfil**

a) Si selecciona el perfil de estudiante le aparecerá *"¿Qué está estudiando?*", a continuación "*¿Cuándo terminará sus estudios?*". Seleccione lo que corresponda. Finalmente le aparecerá "*Ya ha terminado*", haga clic en "*Continuar*".

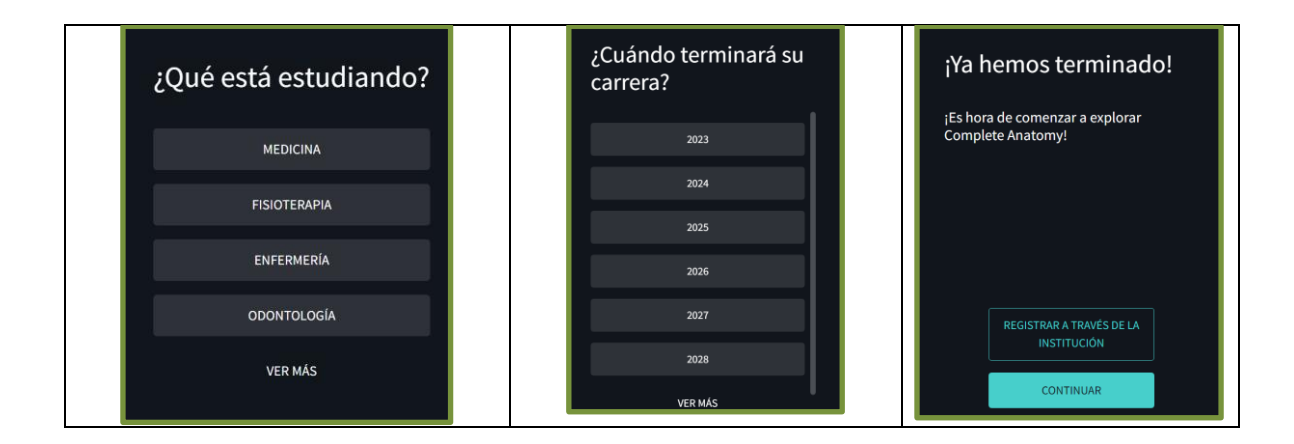

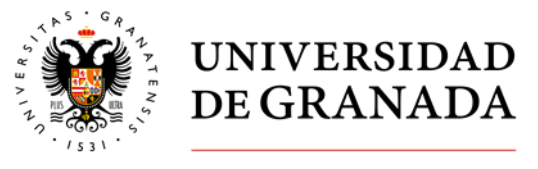

b) Si selecciona el perfil de Académico le aparecerá *"¿Qué está enseñando?*. Seleccione lo que corresponda. Finalmente le aparecerá "*Ya ha terminado*", haga clic en "*Continuar*".

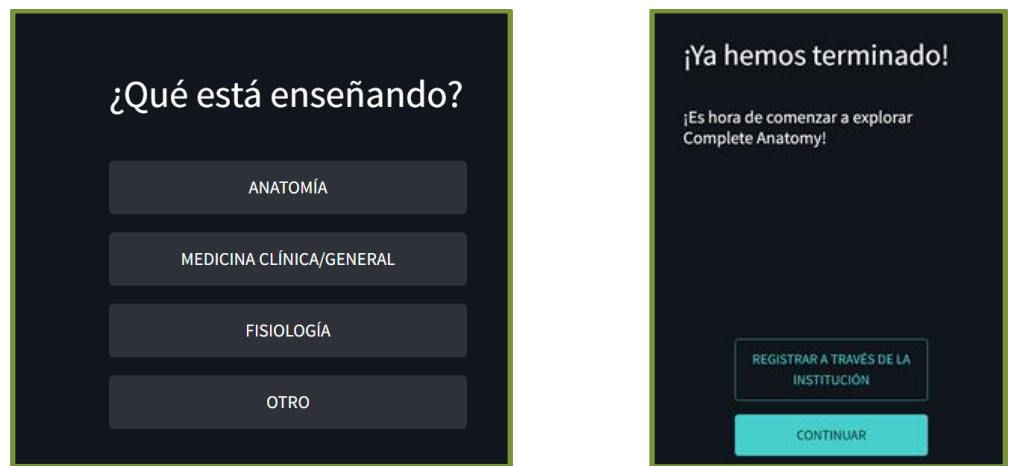

## **7. Haga clic en "Empezar"**

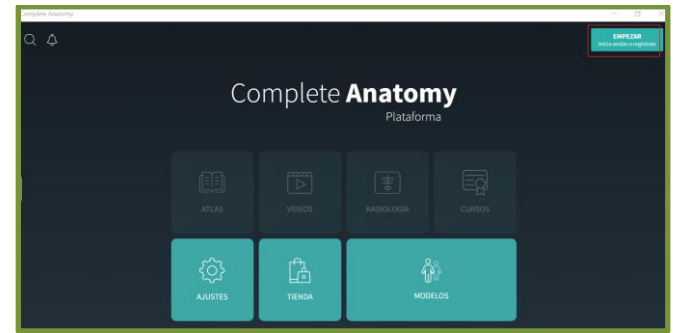

#### **8. Regístrate gratis**

Tiene que poner un correo electrónico de la Universidad de Granada. Solo admite dos tipos de correo electrónico para nuestra cuenta de la Universidad de Granada.

- Docentes: [xxxx@ugr.es](mailto:xxxx@ugr.es)
- Estudiantes: [xxxx@correo.ugr.es](mailto:xxxx@correo.ugr.es)

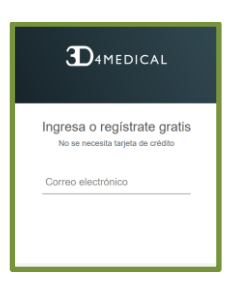

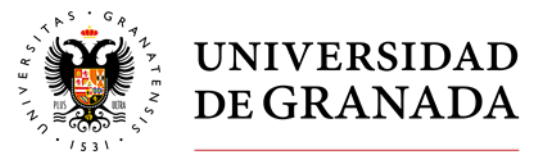

A continuación le solicitará la contraseña que quiera poner para acceder a este recurso (la contraseña no tiene que ser la que utiliza en su correo electrónico). También le solicitará que ponga su nombre. Finalmente acepte las condiciones de uso y política de privacidad.

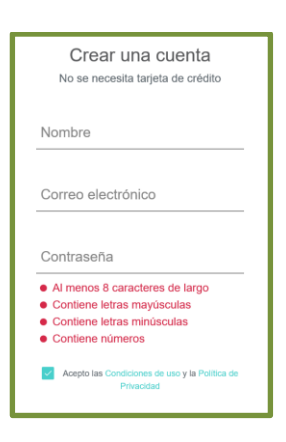

#### **9. Correo de verificación**

A su cuenta de correo electrónico enviarán un correo de verificación

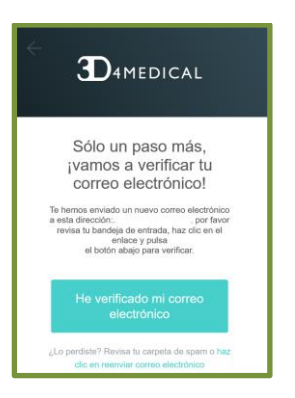

#### 10. **Acceso a la plataforma en modo prueba**

Haga clic sobre el icono de la parte superior derecha en el que aparece una imagen.

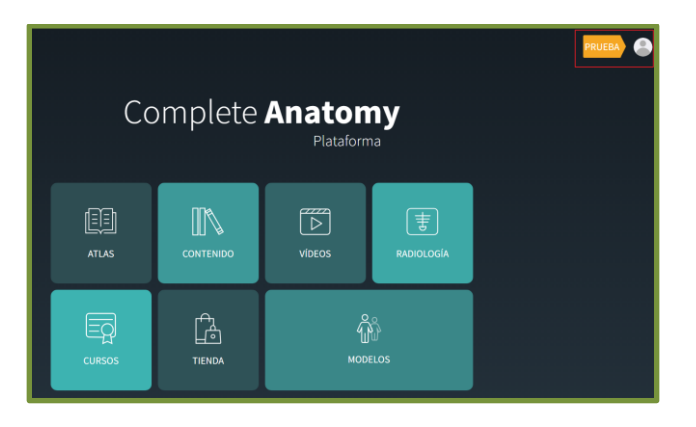

Servicio de Recursos Electrónicos de la Biblioteca Universitaria de Granada. Edificio I+D Josefina Castro Vizoso. Avd. de Madrid, S/N, 18071 Granada | Tfno. +34 958 243056 | derechos@ugr.es

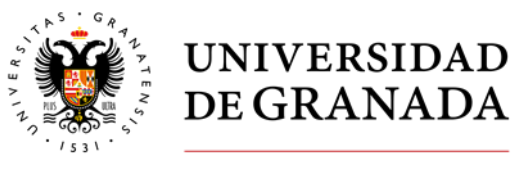

## **11. Introducción del Código**

Introduzca el código que has solicitado previamente al correo electrónico a: [bibadquisiciones@ugr.es](mailto:bibadquisiciones@ugr.es)

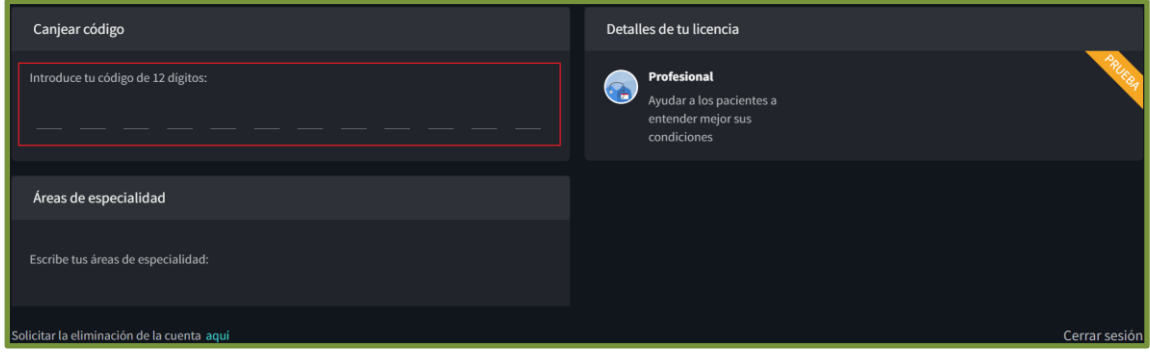